## **PROCEDURA DI ACQUISIZIONE DEL CODICE FISCALE**

Il codice fiscale rappresenta lo strumento di identificazione del cittadino nei rapporti con gli enti e le amministrazioni pubbliche e viene rilasciato dall'**Agenzia delle Entrate** di Perugia (via Canali, 12 - primo piano); sarà richiesto ad esempio per l'apertura di un conto corrente italiano e per la stipula e registrazione di un contratto di affitto.

The tax code represents the citizen's identification tool in relations with public bodies and administrations and is issued by the Revenue Agency of Perugia (via Canali, 12 - first floor); it will be required, for example, for opening an Italian current account and for signing and registering a rental contract.

Di seguito le indicazioni necessarie per procedere con l'ottenimento del codice: Below are the instructions necessary to proceed with obtaining the code:

- 1. accedere al portale dell'agenzia delle entrate: <https://www.agenziaentrate.gov.it/portale/> visit the websit[e https://www.agenziaentrate.gov.it/portale/](https://www.agenziaentrate.gov.it/portale/)
- 2. cliccare su "prenota appuntamento" click on "prenota appuntamento"

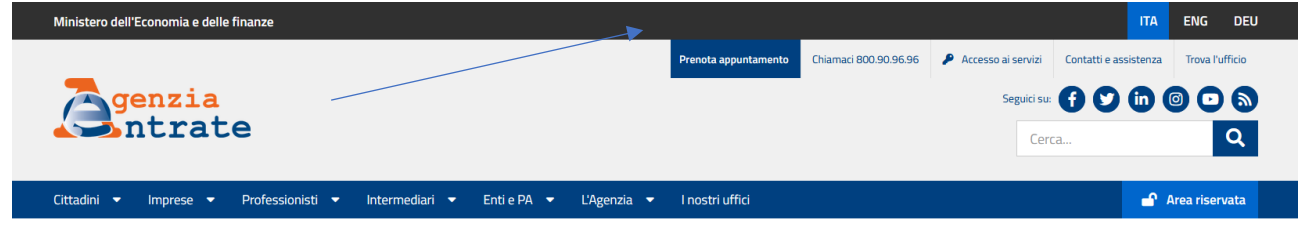

3. cliccare su "prenota un appuntamento per assistenza fiscale" click on "prenota un appuntamento per assistenza fiscale"

## Prenota un appuntamento

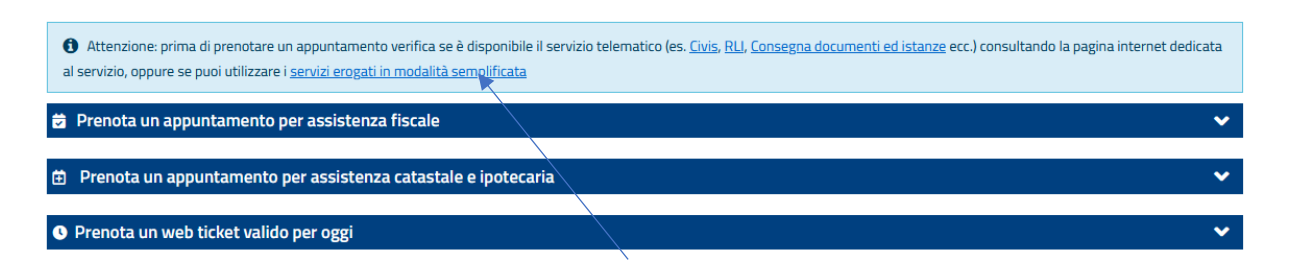

4. cliccare su "online" click on "online"

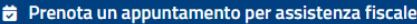

Puoi prenotare un appuntamento (telefonico, video, in presenza) per il servizio desiderato. Inserisci il luogo dove desideri prenotare (città, comune e indirizzo) e in risposta avrai le disponibilità nei 7 uffici più vicini, nel raggio di 50 km dal luogo da te inserito. Per ogni ufficio proposto potrai scegliere la prima data disponibile per ciascun canale di assistenza attivo. Ricorda di inserire il motivo dell'appuntamento e/o l'atto o la pratica di riferimento (n. comunicazione, n. atto, ecc.). L'ufficio potrebbe contattarti telefonicamente qualche giorno prima per eventuali approfondimenti ed, eventualmente, per risolvere già telefonicamente la richiesta di assistenza, liberando così l'appuntamento preso.

I servizi sono articolati in

- · area identificazione contribuente (abilitazione ai servizi telematici, codice fiscale, tessera sanitaria, partita iva)
- · area registro (registrazione atti, avvisi di liquidazione, successioni, bollo auto regioni a statuto speciale)
- · area dichiarazioni (modelli, precompilata, controllo formale, avvisi di accertamento, comunicazioni adempimento spontaneo, di irregolarità e cartelle) e rimborsi (imposte dirette, indirette e registro)
- · consegna documenti ed istanze

O Ricorda che la generalità dei servizi è erogabile presso qualsiasi Ufficio tranne per alcuni casi in cui è necessario rivolgersi all'Ufficio competente. Ti invitiamo, pertanto, a leggere l'informativa sul servizio presente nella pagina dove inserisci il luogo in cui vuoi prenotare.

- $\bullet$  online
- · con l'App dell'Agenzia delle Entrate
- . chiamando il numero verde 800.90.96.96 da telefono fisso: il numero 06-96668907 da cellulare (opzione 3 servizio senza operatore).
- 5. cliccare su "prenotazione" click on "prenotazione"

Prenotazione appuntamenti

## **Disdetta** Prenotazione ACCEDI ACCEDI

6. Cliccare su "prima richiesta di attribuzione del codice fiscale", su "ho letto l'informativa" e infine su "avanti"

Click on "prima richiesta di attribuzione del codice fiscale", then on "ho letto l'informativa" and lately on "avanti"

 $\overline{\mathbf{v}}$ 

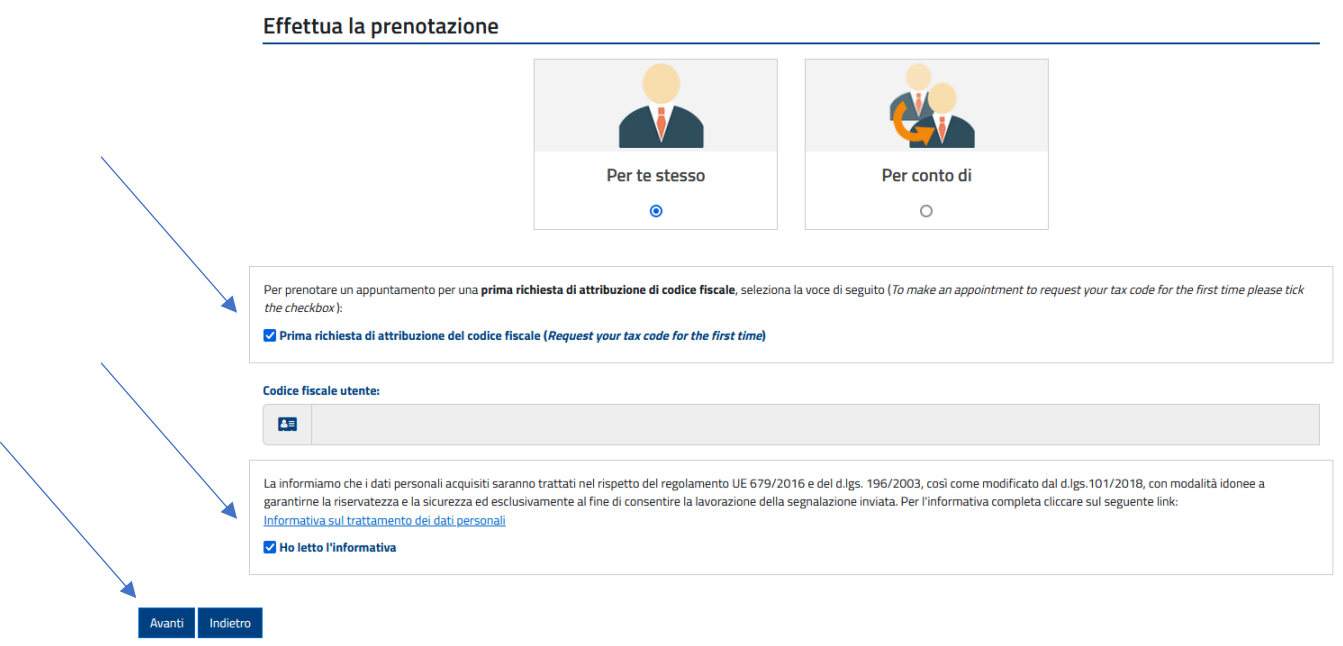

7. Inserire i "dati anagrafici" ed i propri contatti e cliccare su "avanti" *Enter your personal data and your contacts and lately click on "avanti"*

## Inserimento dati anagrafici e di contatto

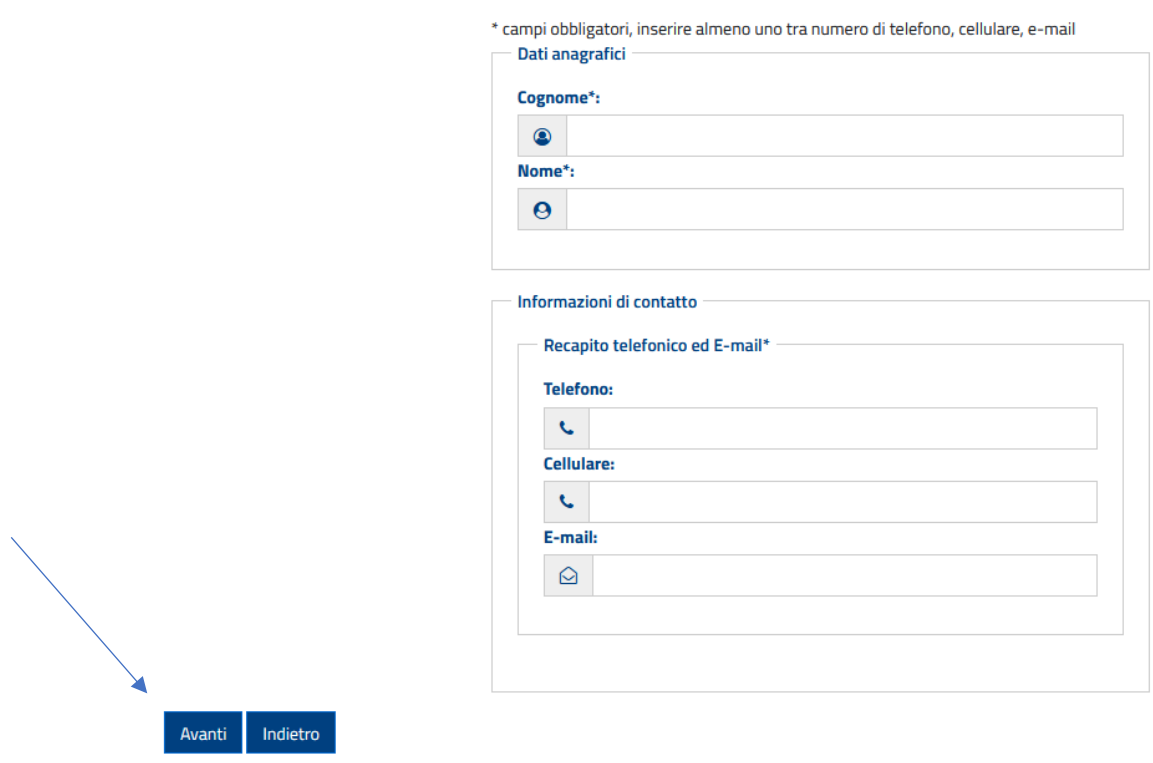

8. Digitare "perugia" nel campo "inserisci il luogo in cui desideri prenotare" *Enter "Perugia" in the field "inserisci il luogo in cui desideri prenotare"*

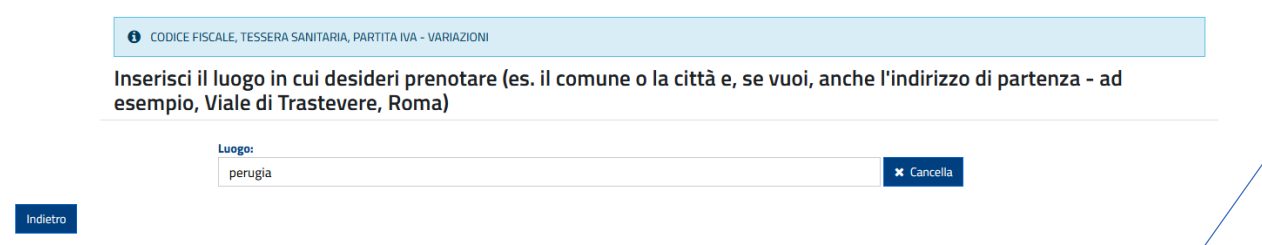

9. Selezionare l'ufficio territoriale di Perugia e cliccare su "visualizza calendario completo" *Select the office of Perugia and click on "visualizza calendario completo"*

Elenco uffici limitrofi in ordine di distanza dal luogo inserito, in un raggio di 50 Km

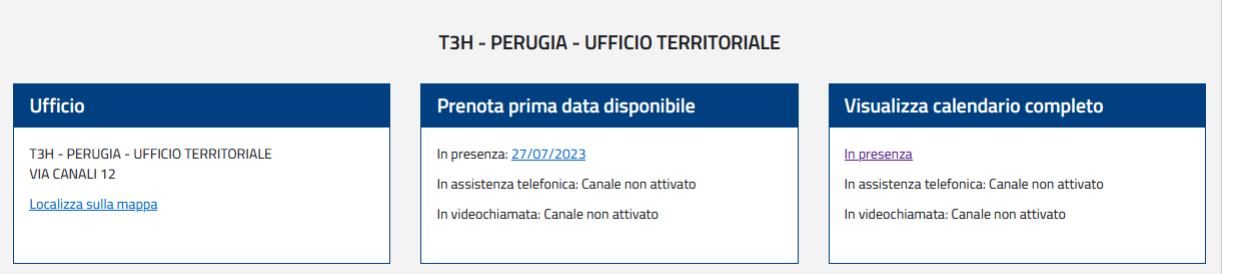

- 10. Selezionare la data e l'orario preferito; *select the favorite date and hour*
- 11. Compilare il campo "motivo di richiesta appuntamento" indicando "richiesta rilascio codice fiscale per mobilità Erasmus+ a fini di studio" *Edit the field "motivo di richiesta appuntamento" writing "richiesta rilascio codice fiscale per mobilità Erasmus+ a fini di studio"*

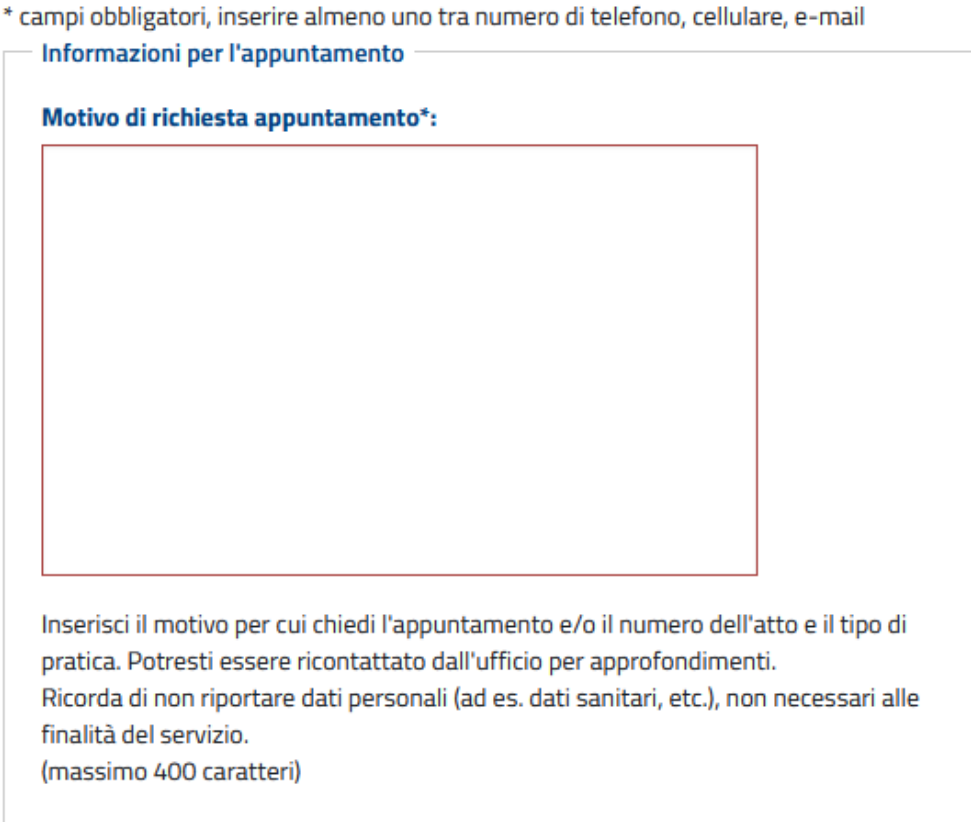

12. Inserire il "codice di sicurezza" e cliccare su "conferma prenotazione" *Digit the security code and click on "conferma prenotazione"*

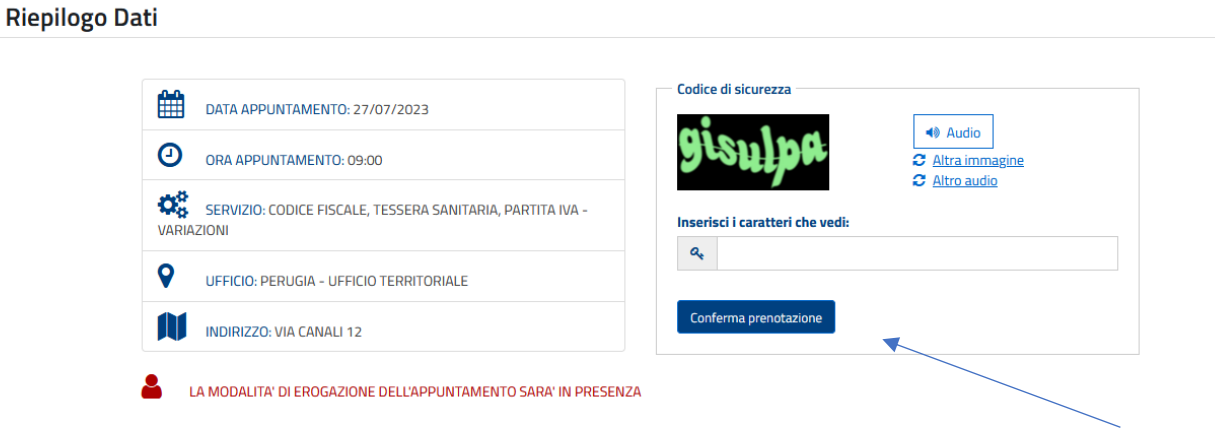

13. Scaricare e stampare la conferma di prenotazione e la modulistica generata dal portare e presentarsi nella data e all'ora indicata di persona presso **l'ufficio territoriale di Perugia in via Canali, 12** (primo piano) portando un documento di riconoscimento in corso di validità

(NOTA BENE: per cittadini non comunitari sarà necessario presentare anche il visto di ingresso in Italia)

*Download and print the booking confirmation and the forms generated by bringing and presenting yourself on the date and time indicated at the Perugia territorial office in via Canali, 12 (first floor) bringing an identification document currently valid.*

*(PLEASE NOTE: for non-EU citizens it will also be necessary to present an entry visa for Italy)*